### **Copyright**

This publication, including all photographs, illustrations and software, is protected under international copyright laws, with all rights reserved. Neither this manual, nor any of the material contained herein, may be reproduced without written consent of the author.

© Copyright 2016

#### **Disclaimer**

The information in this document is subject to change without notice. The manufacturer makes no representations or warranties with respect to the contents hereof and specifically disclaims any implied warranties of merchantability or fitness for any particular purpose. The manufacturer reserves the right to revise this publication and to make changes from time to time in the content hereof without obligation of the manufacturer to notify any person of such revision or changes.

### **Trademark Recognition**

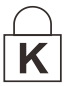

Kensington is a U.S. registered trademark of ACCO Brand Corporation with issued registrations and pending applications in other countries throughout the world.

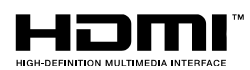

HDMI, the HDMI Logo, and High-Definition Multimedia Interface are trademarks or registered trademarks of HDMI Licensing LLC in the United States and other countries.

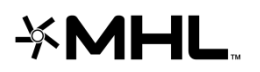

MHL, the MHL logo, and Mobile High-Definition Link are trademarks or registered trademarks of MHL licensing, LCC.

All other product names used in this manual are the properties of their respective owners and are acknowledged.

### **Important Safety Information**

### *Important:*

*It is strongly recommended that you read this section carefully before using the projector. These safety and usage instructions will ensure that you enjoy many years of safe use of the projector. Keep this manual for future reference.*

#### *Symbols Used*

Warning symbols are used on the unit and in this manual to alert you of hazardous situations.

The following styles are used in this manual to alert you to important information.

*Note:*

*Provides additional information on the topic at hand.*

*Important: Provides additional information that should not be overlooked.*

*Caution:*

*Alerts you to situations that may damage the unit.* 

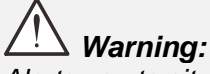

*Alerts you to situations that may damage the unit, create a hazardous environment, or cause personal injury.* 

Throughout this manual, component parts and items in the OSD menus are denoted in bold font as in this example:

"Push the **Menu** button on the remote control to open the **Main** menu."

#### *General Safety Information*

- $\triangleright$  Do not open the unit case. Aside from the projection lamp, there are no user-serviceable parts in the unit. For servicing, contact qualified service personnel.
- $\triangleright$  Follow all warnings and cautions in this manual and on the unit case.
- $\triangleright$  The projection lamp is extremely bright by design. To avoid damage to eyes, do not look into the lens when the lamp is on.
- $\triangleright$  Do not place the unit on an unstable surface, cart, or stand.
- $\triangleright$  Avoid using the system near water, in direct sunlight, or near a heating device.
- $\triangleright$  Do not place heavy objects such as books or bags on the unit.

### *Projector Installation Notice*

 $\triangleright$  Place the projector in a horizontal position

*The tilt angle of the projector should not exceed 15 degrees,* nor should the projector be installed in any way other than the desktop and ceiling mount, otherwise lamp life could decrease dramatically, and may lead to other *unpredictable damages*.

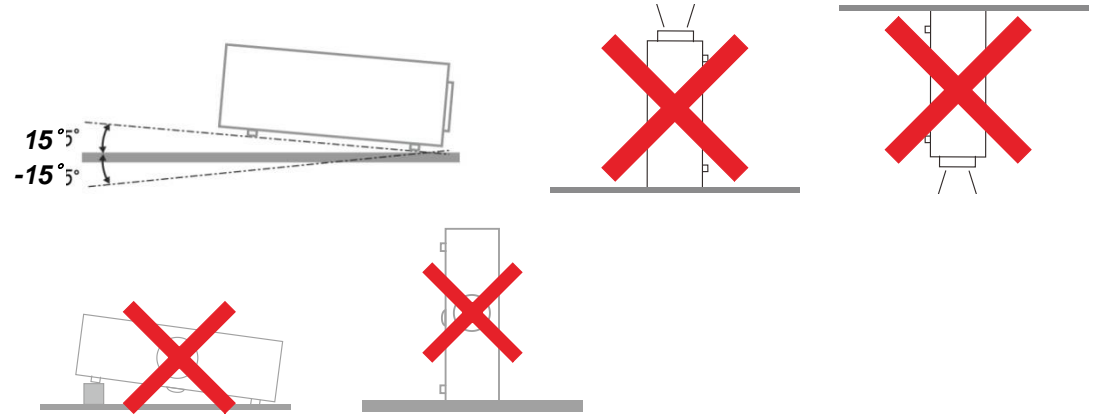

 $\triangleright$  Allow at least 50 cm clearance around the exhaust vent.

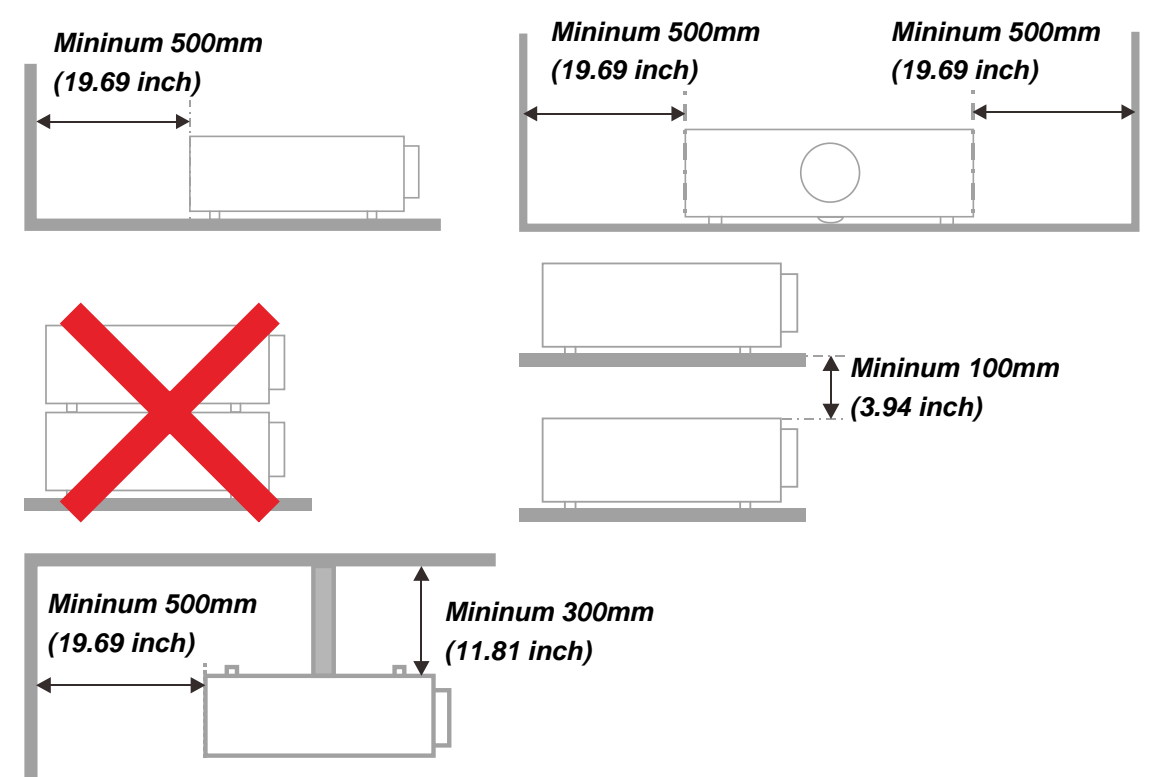

- $\triangleright$  Ensure that the intake vents do not recycle hot air from the exhaust vent.
- $\triangleright$  When operating the projector in an enclosed space, ensure that the surrounding air temperature within the enclosure does not exceed operation temperature while the projector is running, and the air intake and exhaust vents are unobstructed.
- $\triangleright$  All enclosures should pass a certified thermal evaluation to ensure that the projector does not recycle exhaust air, as this may cause the device to shutdown even if the enclosure temperature is with the acceptable operation temperature range.

#### *Verify Installation Location*

- $\triangleright$  To supply power, the 3-blade (with earthing lead) socket should be used to ensure proper grounding and equalized ground potential for all of the equipment in the Projector System.
- $\triangleright$  The power code provided with the Projector should be used. In case of any missing item, other qualified 3-blade (with earthing lead) power cord can be used as substitution; however, do not use 2-blade power cord.
- $\triangleright$  Verify if the voltage is stable, grounded properly and there is no electricity leakage.
- $\triangleright$  Measure total power consumption which should not higher the safety capacity and avoid safety issue and short circuit.
- $\triangleright$  Turn on Altitude Mode when located in high altitude areas
- $\triangleright$  When installation the bracket, make sure the weight limit is not exceed and firmly secured.
- $\triangleright$  Avoid installing near air conditioner duct or subwoofer.
- $\triangleright$  Avoid installing at high temperature, insufficient cooling and heavy dust locations.
- $\triangleright$  Keep your product away from fluorescent lamps ( $> 1$  meter) to avoid malfunction caused by IR interference
- ▶ The VGA IN connector should be connected to the VGA IN port. Note that it should be inserted tightly, with the screws on both sides securely fastened to ensure proper connection of the signal wire for achieving optimal display effect.
- $\triangleright$  The AUDIO IN connector should be connected to the AUDIO IN port and CANNOT be connected to AUDIO OUT or other ports like BNC, RCA; otherwise, it will lead to mute output and even DAMAGE the port.
- $\triangleright$  Install the projector above 200cm to avoid damage.
- $\triangleright$  The power cord and signal cable should be connected before power on the projector. During the projector starting and operating process, DO NOT insert or remove the signal cable or the power cord to avoid damaging the projector.

#### *Cooling notes*

#### **Air outlet**

- $\triangleright$  Make sure the air outlet is 50cm clear of any obstruction to ensure proper cooling.
- $\triangleright$  Air outlet location should not be in front of the lens of other projector to avoid causing illusions.
- $\triangleright$  Keep the outlet at least 100cm away from the inlets of other projectors
- $\triangleright$  The projector generates a massive amount of heat during use. The internal fan dissipates the heat of the projector when shutting down, and such process may continue for a certain period. After the project enters STANDBY MODE status, press the AC power button to turn off the projector and remove the power cord. DO NOT remove the power cord during the shutdown process, as it may cause damage to the projector. In the meantime, the delayed heat radiating will also affect the service life of the projector. The shutdown process may vary depending on the model used. Whatever the case may be, be sure to disconnect the power cord till after the projector enters the STANDBY status.

#### **Air inlet**

- $\triangleright$  Make sure there is no object blocking air input within 30 cm.
- $\triangleright$  Keep the inlet away from other heat sources
- $\triangleright$  Avoided heavy dust area

### *Power Safety*

- $\triangleright$  Only use the supplied power cord.
- $\triangleright$  Do not place anything on the power cord. Place the power cord where it will not be in the way of foot traffic.
- $\triangleright$  Remove the batteries from the remote control when storing or not in use for a prolonged period.

### *Replacing the Lamp*

Replacing the lamp can be hazardous if done incorrectly. See *[Replacing the Projection Lamp](#page-44-0)* on page [37](#page-44-0) for clear and safe instructions for this procedure. Before replacing the lamp:

- $\triangleright$  Unplug the power cord.
- $\triangleright$  Allow the lamp to cool for about one hour.

# *Caution:*

*In rare cases the lamp bulb may burn out during normal operation and cause glass dust or shards to be discharged outward from the rear exhaust vent.*

*Do not inhale or do not touch glass dust or shards. Doing so could result in injury.* 

*Always keep your face away from the exhaust vent so that you do not suffer from the gas and broken shards of the lamp.* 

#### *Cleaning the Projector*

- Unplug the power cord before cleaning. See *[Cleaning the Projector](#page-50-0)* on page [43.](#page-50-0)
- $\triangleright$  Allow the lamp to cool for about one hour.

#### *Regulatory Warnings*

Before installing and using the projector, read the regulatory notices in the *[Regulatory Compliance](#page-63-0)* on page [56.](#page-63-0)

#### *Important Recycle Instructions:*

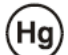

Lamp(s) inside this product contain mercury. This product may contain other electronic waste that can be hazardous if not disposed of properly. Recycle or dispose in accordance with local, state, or federal Laws. For more information, contact the Electronic Industries Alliance at [WWW.EIAE.ORG.](http://www.eiae.org/) For lamp specific disposal information check [WWW.LAMPRECYCLE.ORG.](http://www.lamprecycle.org/)

#### *Symbol Explanations*

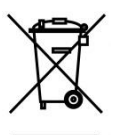

DISPOSAL: Do not use household or municipal waste collection services for disposal of electrical and electronic equipment. EU countries require the use of separate recycling collection services.

### **Main Features**

- *Lightweight unit, easy to pack away and transport.*
- *Compatible with all major video standards including NTSC, PAL, and SECAM.*
- *A high brightness rating allows for presentations in daylight or in lit rooms.*
- *Supports resolutions up to WUXGA at 16.7 million colors to deliver crisp, clear images.*
- *Flexible setup allows for front, rear projections.*
- *Line-of-vision projections remain square, with advanced keystone correction for angled projections.*
- *Input source automatically detected.*

### **About this Manual**

This manual is intended for end users and describes how to install and operate the DLP projector. Wherever possible, relevant information—such as an illustration and its description—has been kept on one page. This printer-friendly format is both for your convenience and to help save paper, thereby protecting the environment. It is suggested that you only print sections that are relevant to your needs.

# **Table of Contents**

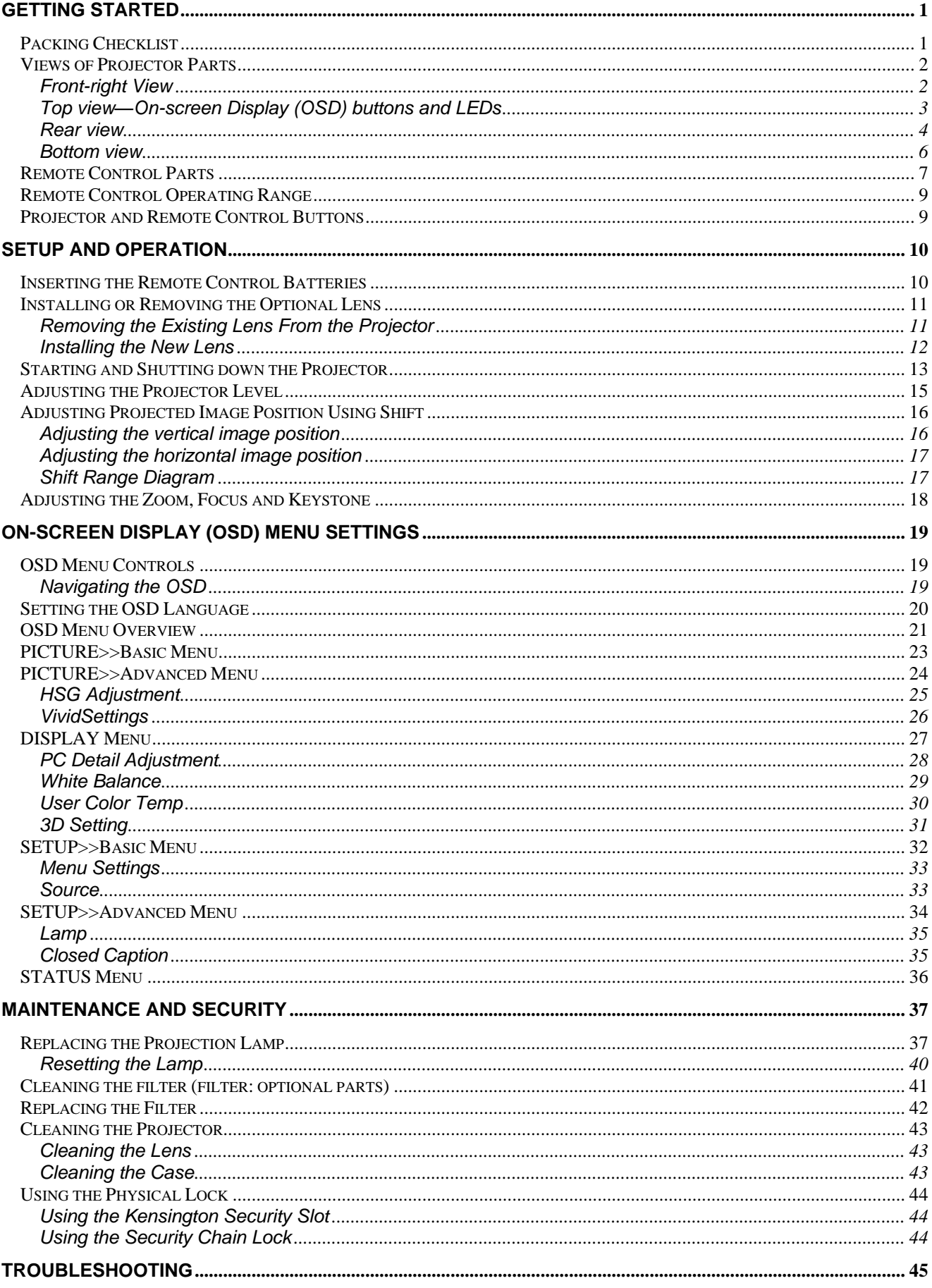

# **DLP Projector-User's Manual**

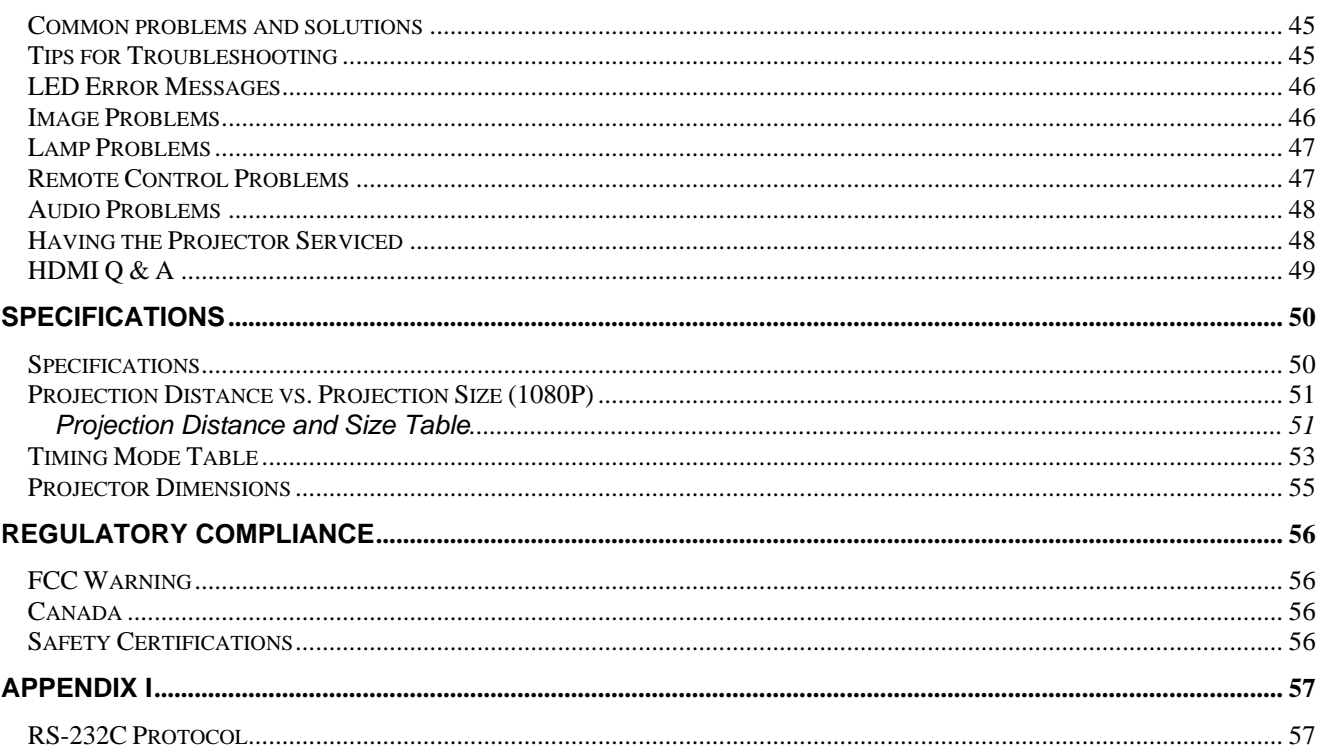

# *GETTING STARTED*

## <span id="page-8-1"></span><span id="page-8-0"></span>**Packing Checklist**

Carefully unpack the projector and check that the following items are included:

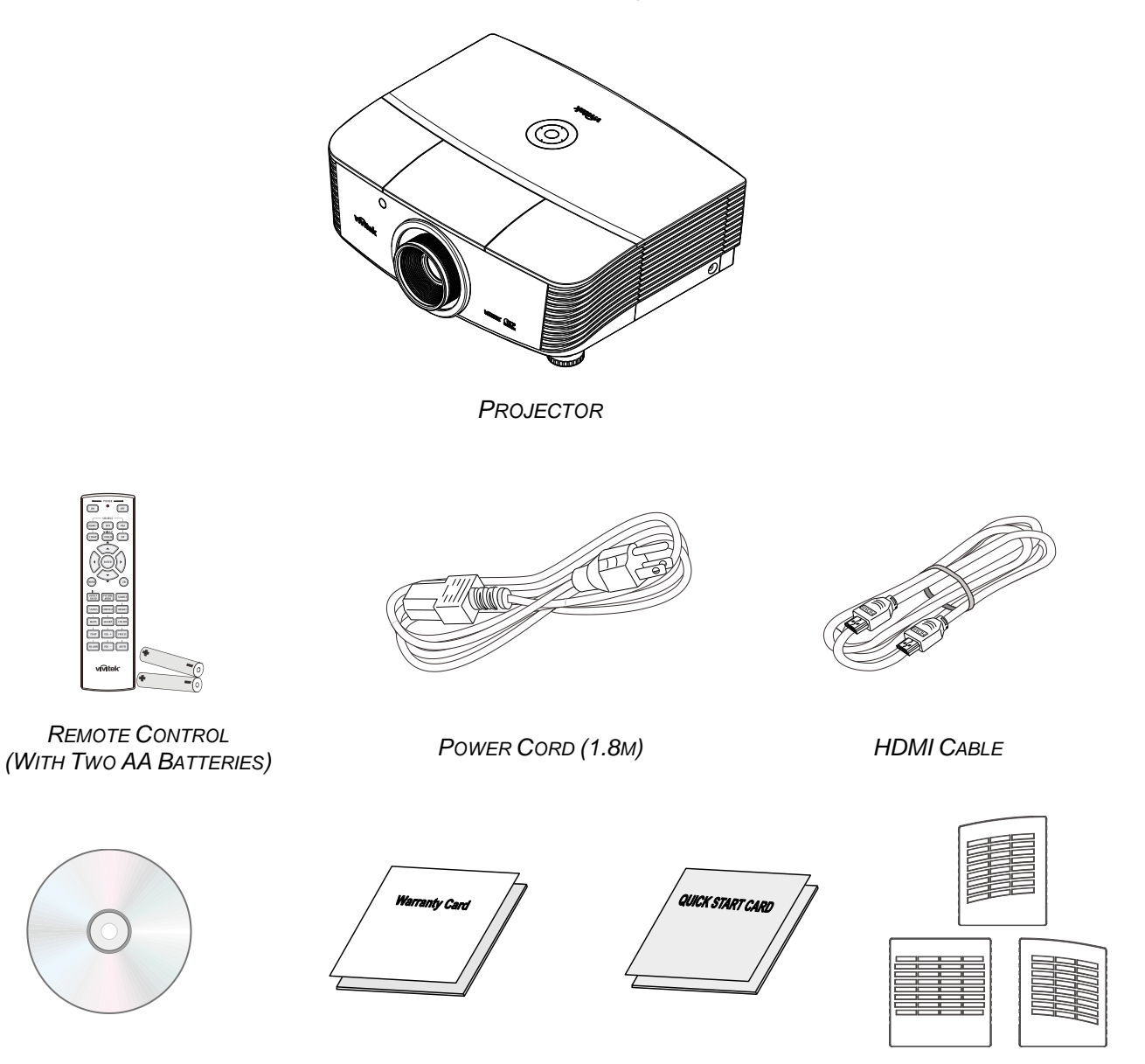

*CD-ROM (THIS USER'S MANUAL)*

*WARRANTY CARD QUICK START CARD DUST FILTER*

*(OPTIONAL)*

Contact your dealer immediately if any items are missing, appear damaged, or if the unit does not work. It is recommend that you keep the original packing material should you ever need to return the equipment for warranty service.

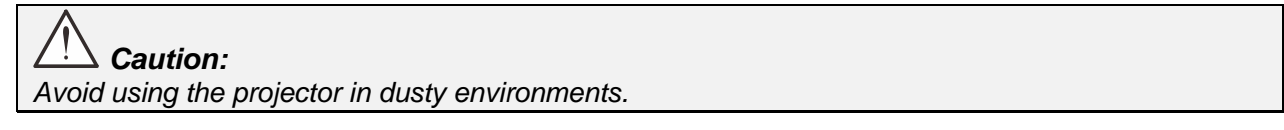

# <span id="page-9-1"></span><span id="page-9-0"></span>**Views of Projector Parts**

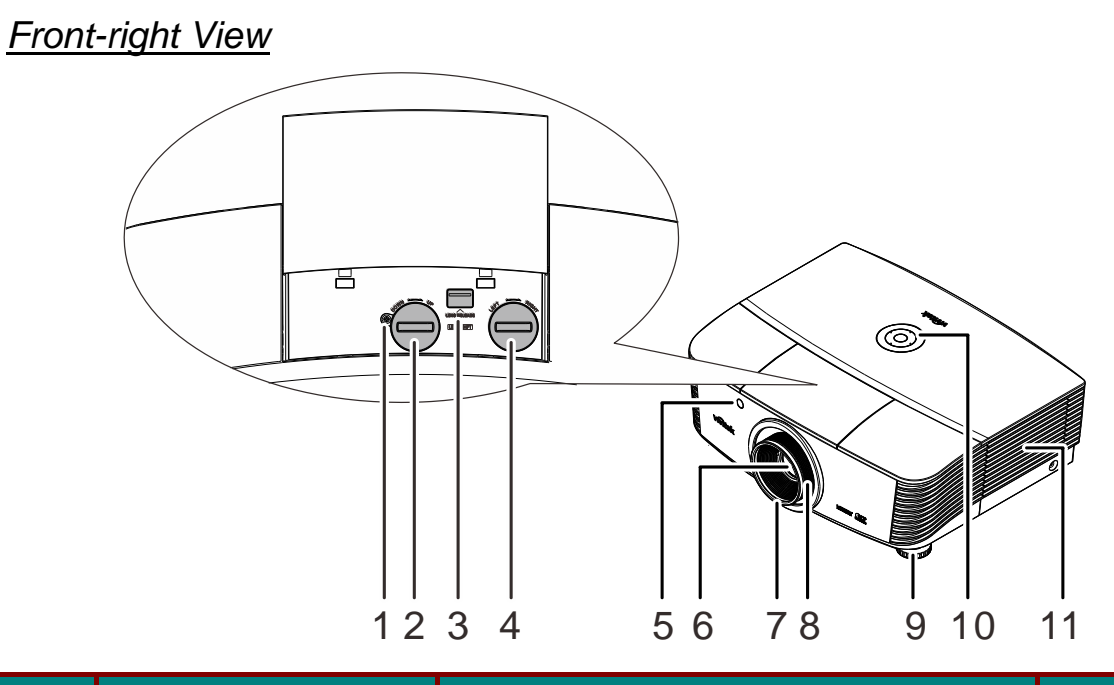

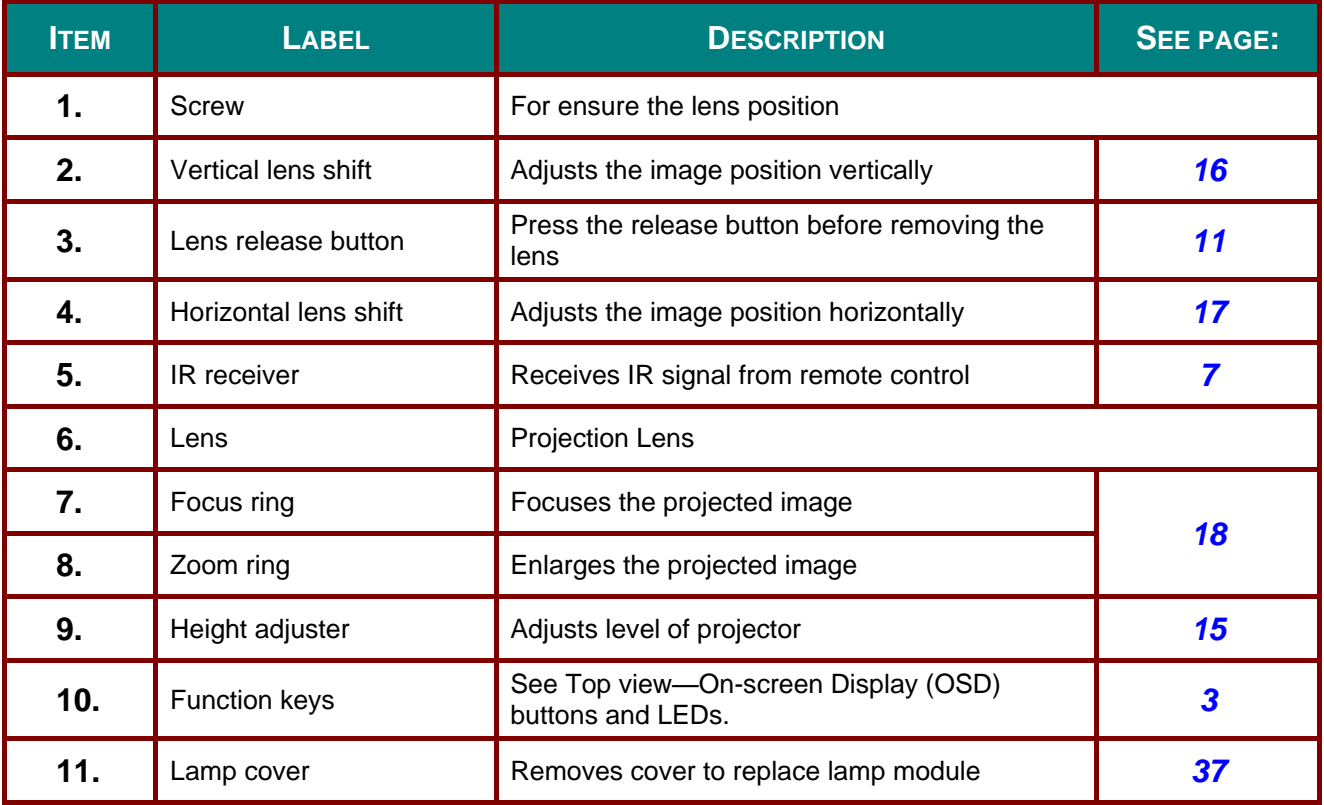

# *Important:*

*Ventilation openings on the projector allow for good air circulation, which keeps the projector lamp cool. Do not obstruct any of the ventilation openings.*

#### *Note:*

*Suggest to loosen the screw before lens shift adjustment and tighten up after finished adjustment.*

# <span id="page-10-0"></span>*Top view—On-screen Display (OSD) buttons and LEDs*

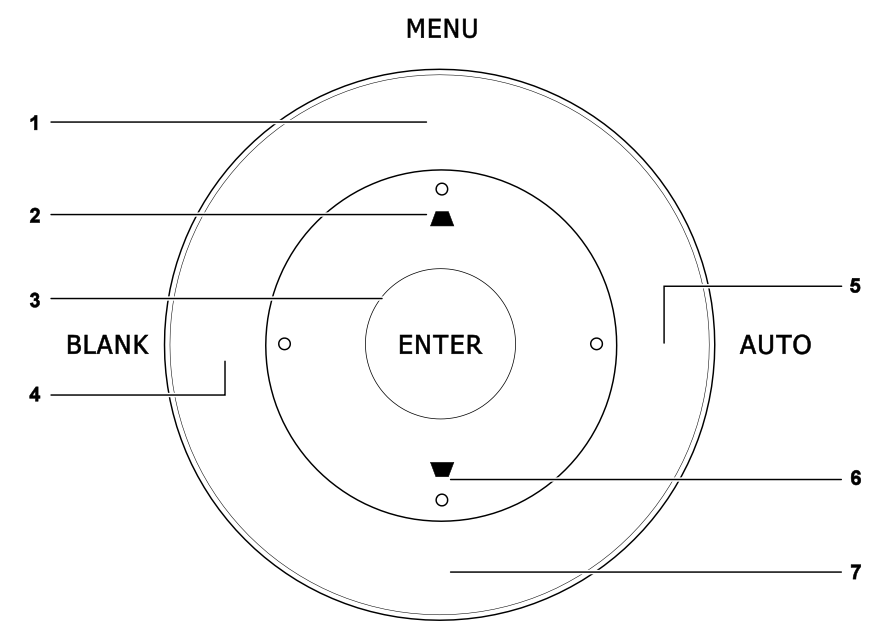

**SOURCE** 

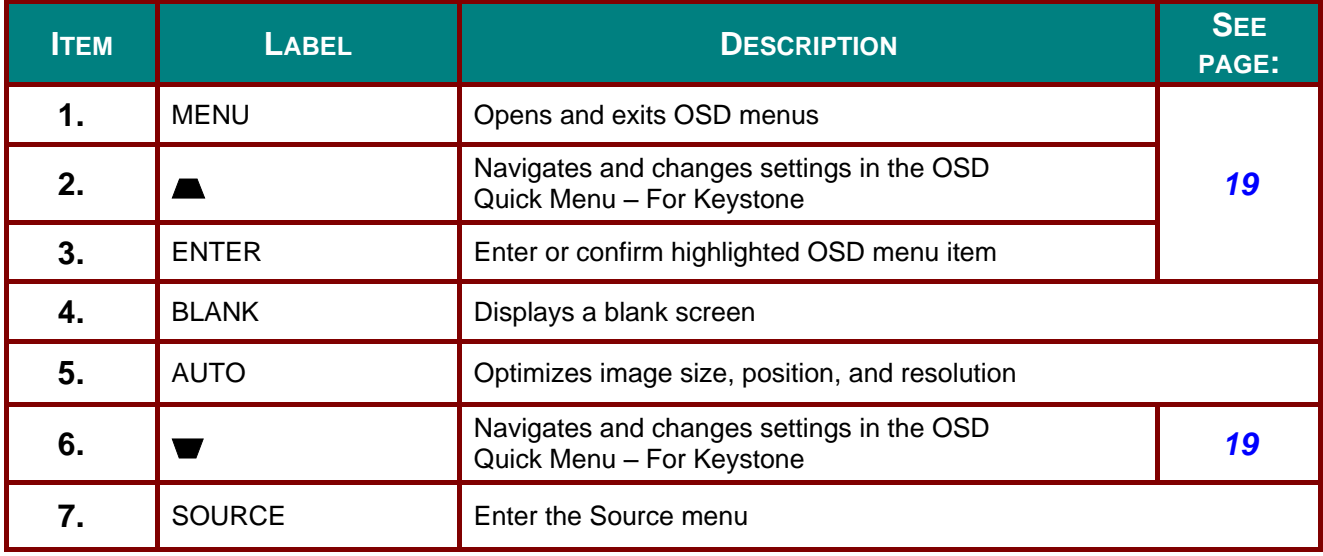

# <span id="page-11-0"></span>*Rear view*

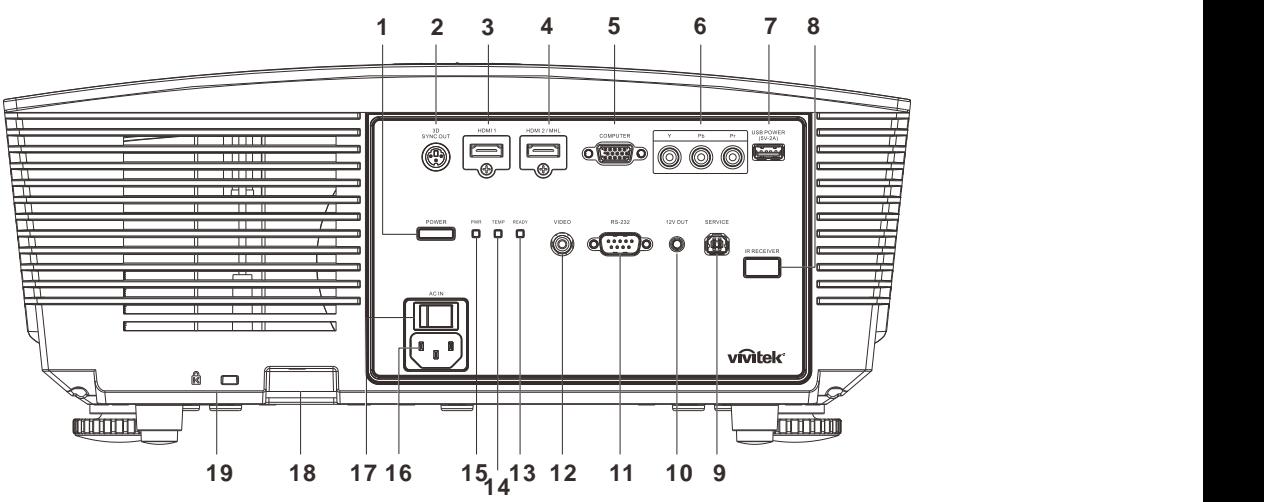

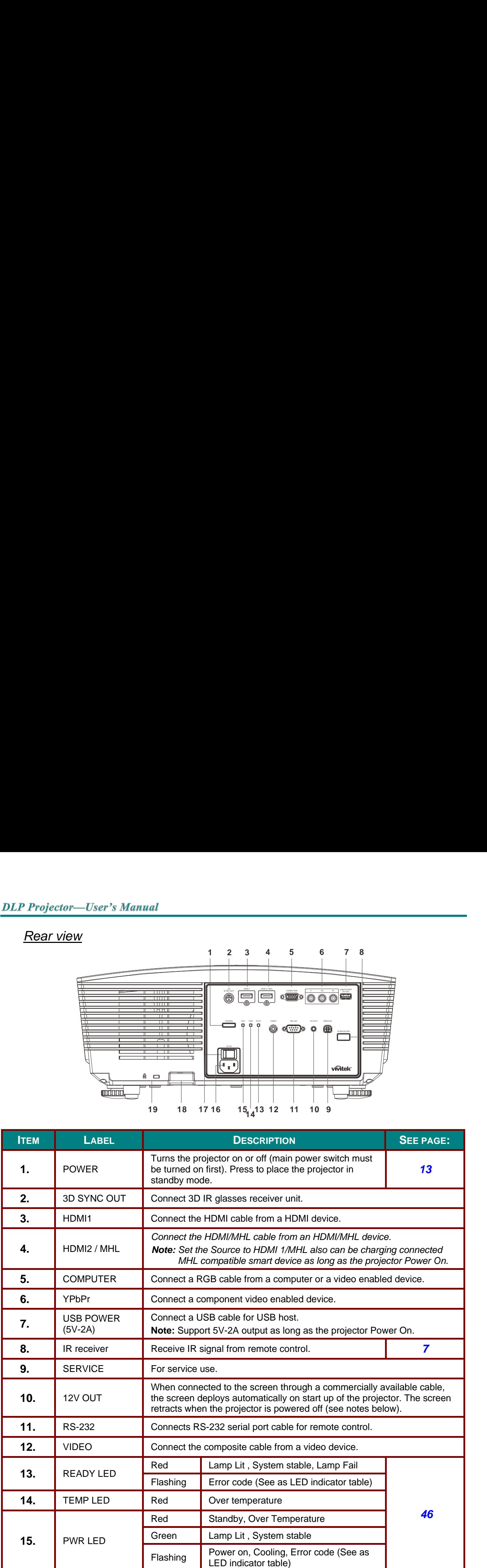

## **DLP Projector-User's Manual**

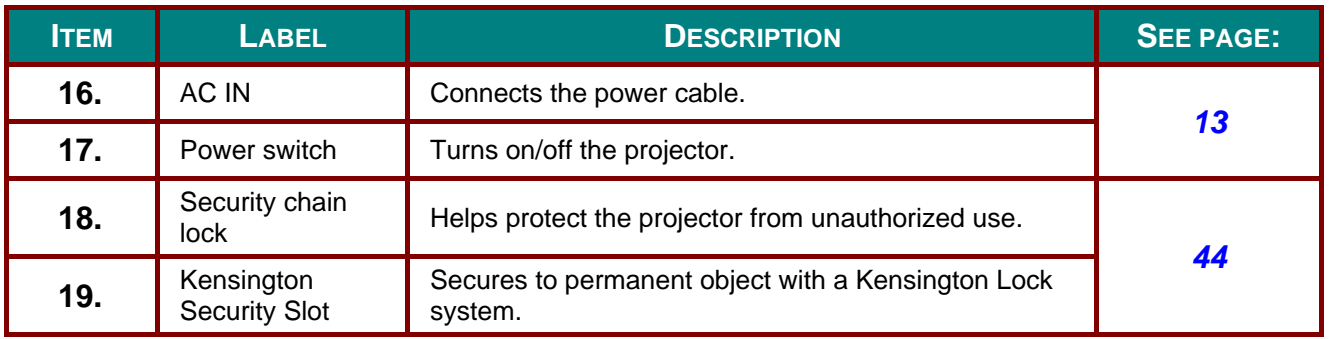

#### *Note:*

- *To use this feature, you must plug in the connector before turn on/off the projector.*
- *Screen controllers are supplied and supported by screen manufacturers.*
- *Do not use this jack for anything other than intended use.*

## *Warning:*

*As a safety precaution, disconnect all power to the projector and connecting devices before making connections.*

### <span id="page-13-0"></span>*Bottom view*

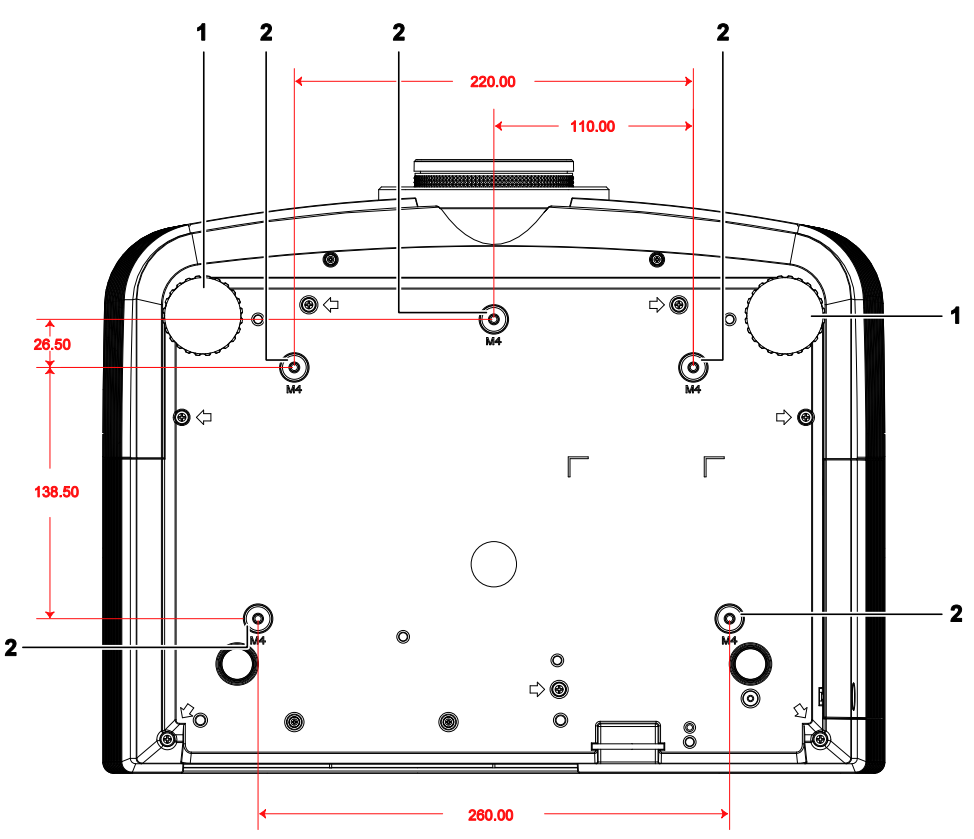

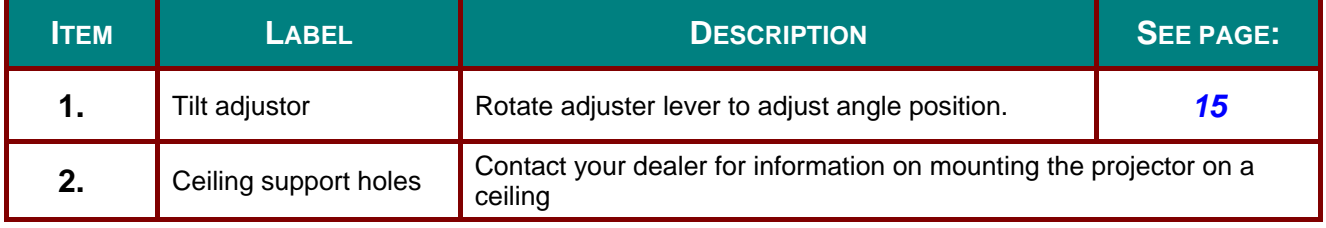

#### *Note:*

*When installing, ensure that you use only UL Listed ceiling mounts.*

*For ceiling installations, use approved mounting hardware and M4 screws with a maximum screw depth of 12 mm (0.47 inch).* 

*The construction of the ceiling mount must be of a suitable shape and strength. The ceiling mount load capacity must exceed the weight of the installed equipment, and as an additional precaution be capable of withstanding three times the weight of the equipment over a period of 60 seconds.*

### <span id="page-14-0"></span>**Remote Control Parts**

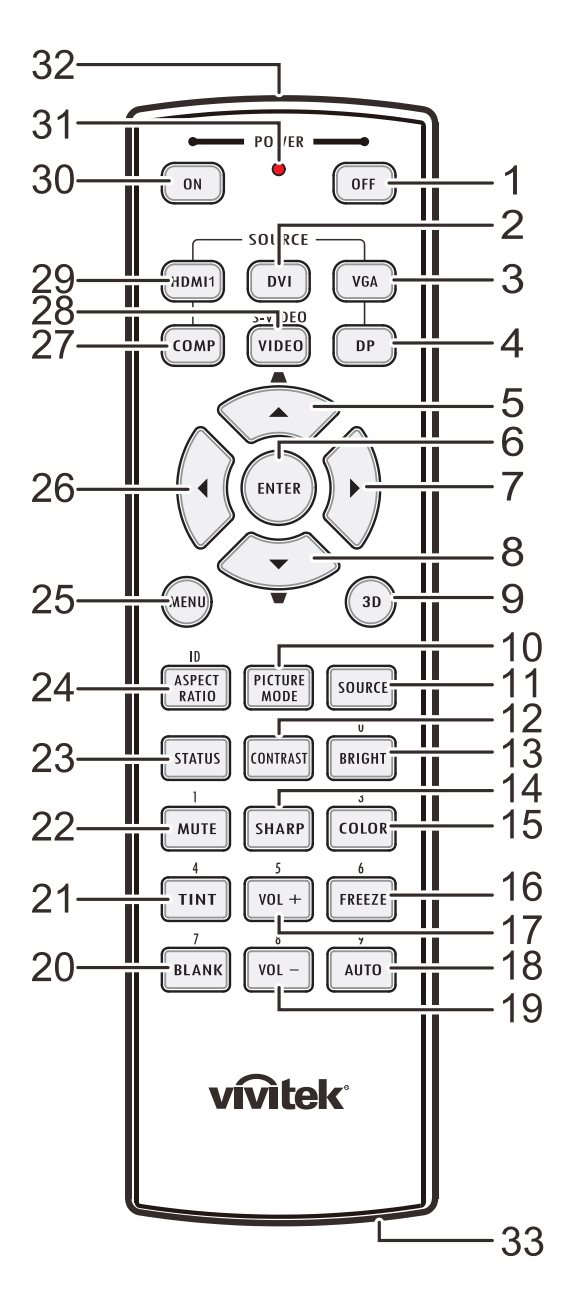

# *Important:*

*1. Avoid using the projector with bright fluorescent lighting turned on. Certain high-frequency fluorescent lights can disrupt remote control operation.*

*2. Be sure nothing obstructs the path between the remote control and the projector. If the path between the remote control and the projector is obstructed, you can bounce the signal off certain reflective surfaces such as projector screens.*

*3. The buttons and keys on the projector have the same functions as the corresponding buttons on the remote control. This user's manual describes the functions based on the remote control.*

# **DLP Projector-User's Manual**

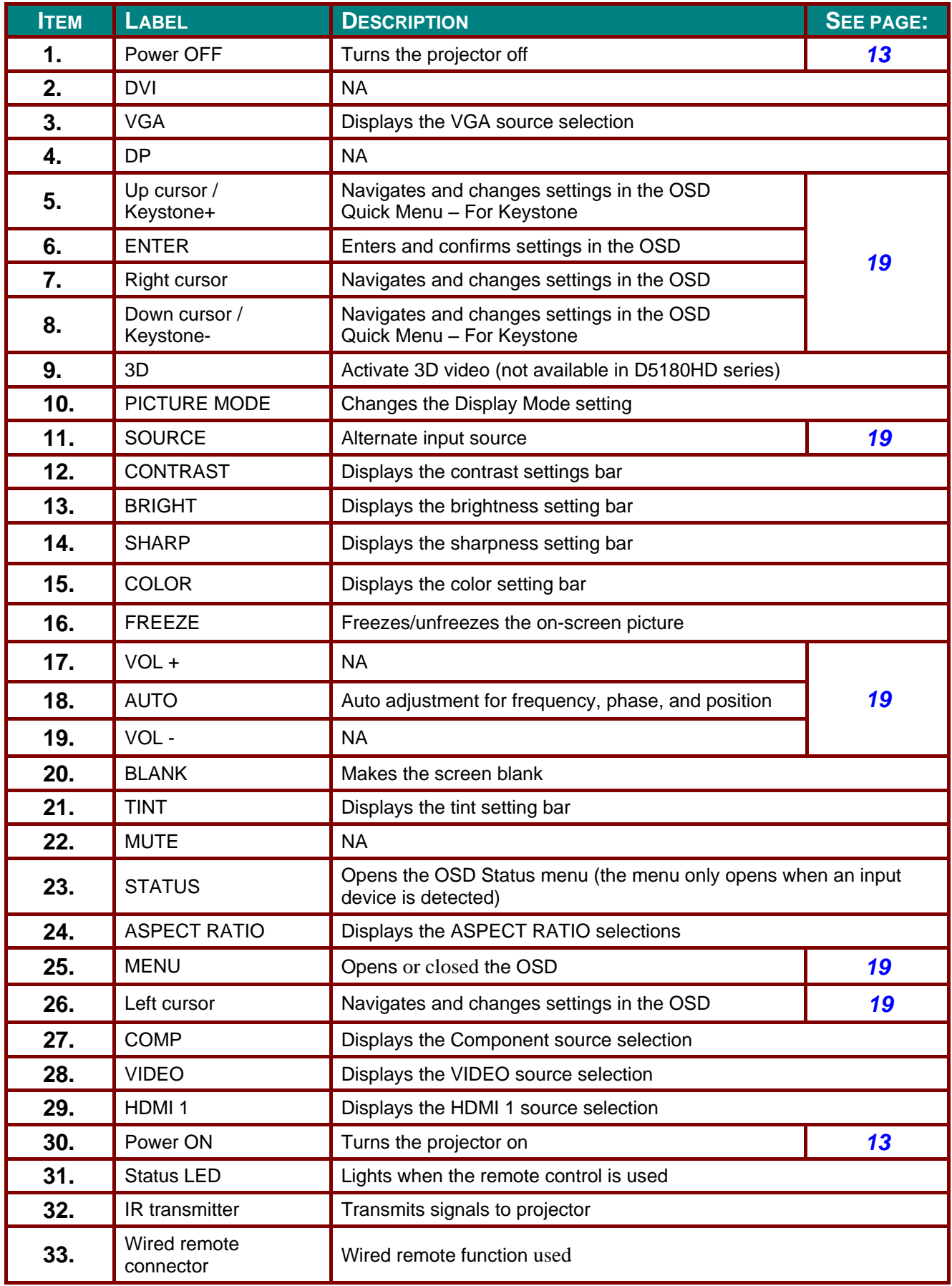

## <span id="page-16-0"></span>**Remote Control Operating Range**

The remote control uses infrared transmission to control the projector. It is not necessary to point the remote directly at the projector. Provided you are not holding the remote perpendicular to the sides or the rear of the projector, the remote will function well within a radius of about 7 meters (23 feet) and 15 degrees above or below the projector level. If the projector does not respond to the remote control, move a little closer.

### <span id="page-16-1"></span>**Projector and Remote Control Buttons**

The projector can be operated using the remote control or the buttons on the top of the projector. All operations can be carried out with the remote control; however, the buttons on the projector are limited in use.

### <span id="page-17-0"></span>**DLP Projector-User's Manual**

# *SETUP AND OPERATION*

# <span id="page-17-1"></span>**Inserting the Remote Control Batteries**

**1.** Remove the battery compartment cover by sliding the cover in the direction of the arrow.

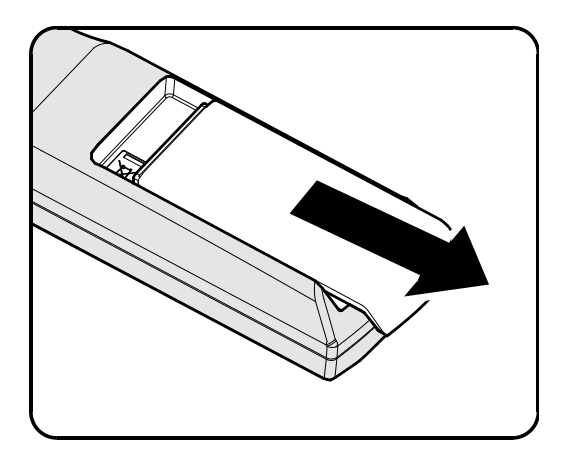

**2.** Insert the battery with the positive side facing up.

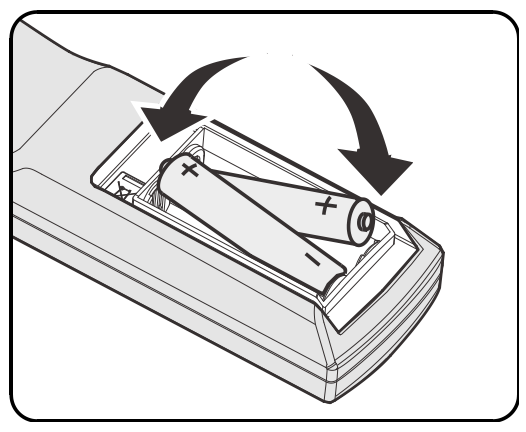

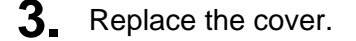

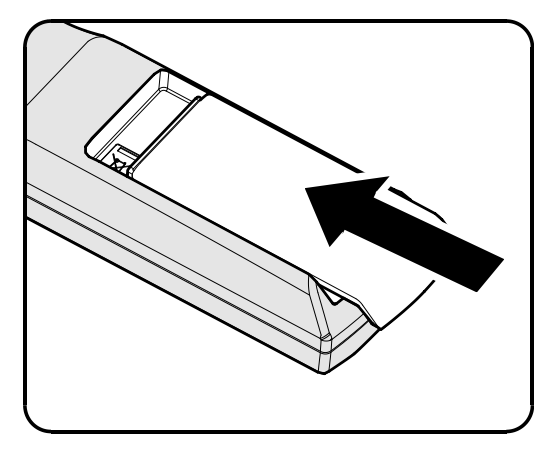

## *Caution:*

- *1. Only use AA batteries (Alkaline batteries are recommended).*
- *2. Dispose of used batteries according to local ordinance regulations.*
- *3. Remove the batteries when not using the projector for prolonged periods.*

# <span id="page-18-0"></span>**Installing or Removing the Optional Lens**

# *Caution:*

- *Do not shake or place excessive pressure on the projector or the lens components as the projector and lens components contain precision parts.*
- *Before removing or installing the lens, be sure to turn off the projector, wait until the cooling fans stop, and turn off the main power switch.*
- *Do not touch the lens surface when removing or installing the lens.*
- *Keep fingerprints, dust or oil off the lens surface.*
- *Do not scratch the lens surface.*
- *Work on a level surface with a soft cloth under it to avoid scratching.*
- *If you remove and store the lens, attach the lens cap to the projector to keep off dust and dirt.*

# <span id="page-18-1"></span>*Removing the Existing Lens From the Projector*

- **1.** Pull and release the top cover to open as shown.
- **2.** Push the LENSE RELEASE button to the unlock position.

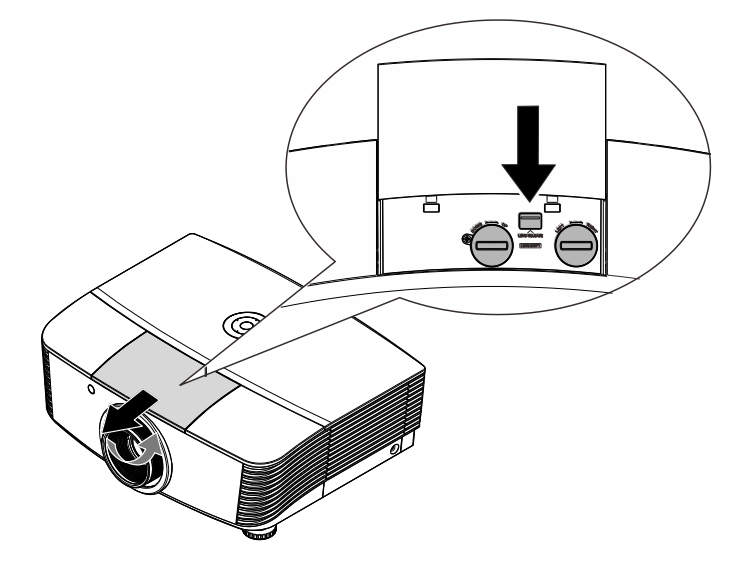

- **3.** Grasp the lens.
- **4.** Rotate the lens counterclockwise. The existing lens will be disengaged.
- **5.** Pull out the existing lens slowly.

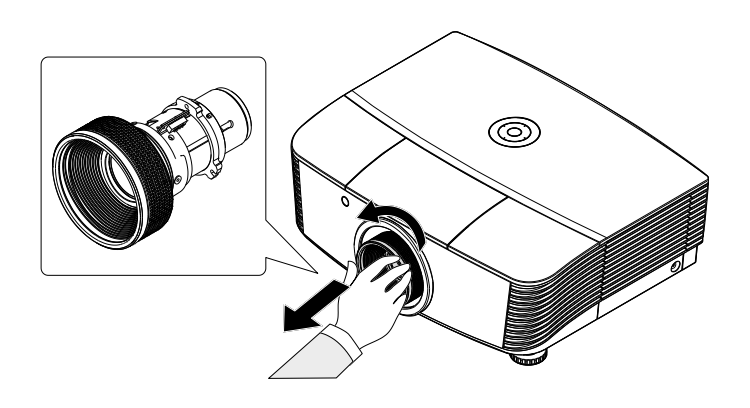

# <span id="page-19-0"></span>*Installing the New Lens*

**1.** Align the notches and correctly position the electrical contact pad as shown in the picture.

### *Note:*

*Pin of Electrical contact pins should be in the direction as shown in the picture.*

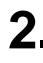

**2.** Rotate the lens clockwise until you feel it click into place.

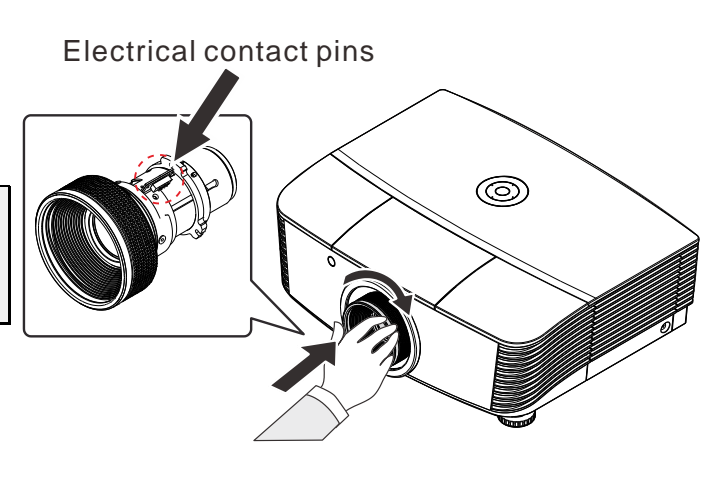

# <span id="page-20-0"></span>**Starting and Shutting down the Projector**

**1.** Remove the lens cap.

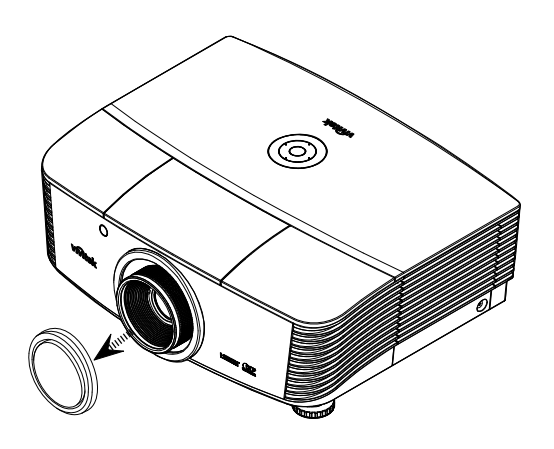

**2.** Securely connect the power cord and signal cable. When connected, the power led will turn red.

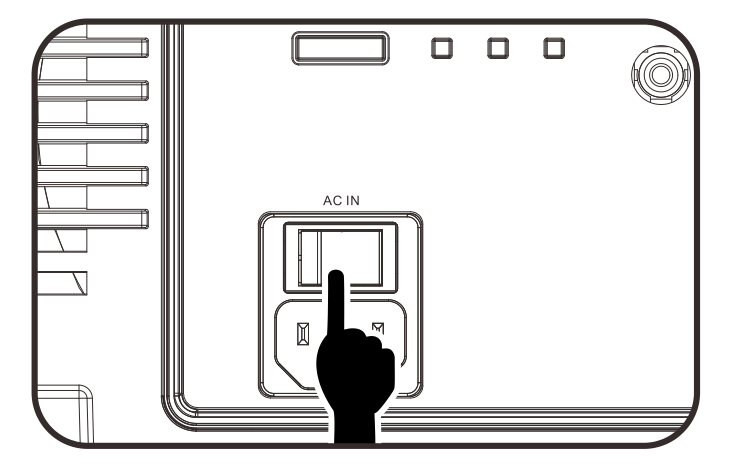

**3.** Turn on the lamp by pressing  $\mathbb{I}$ " button on the rear of the projector or "**w**" on the remote control.

The PWR LED will now flash red. The startup screen will display in approximately 30 seconds. The first time you use the projector, you can select your preferred language from quick menu after the startup screen display.

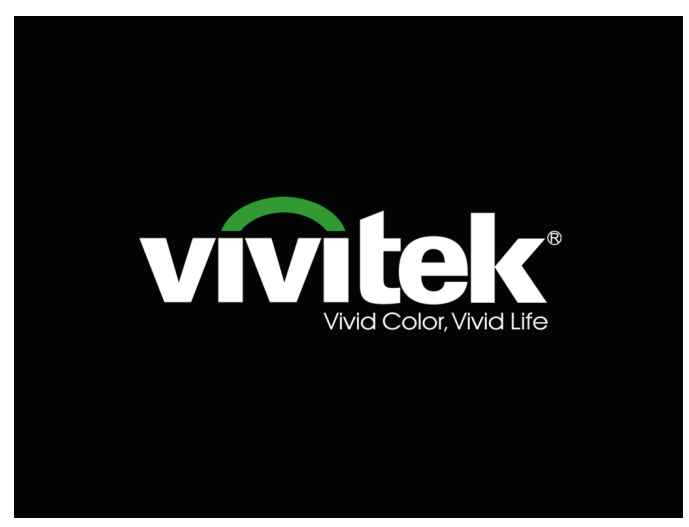

4. If more than one input device is connected, press the **SOURCE** button and use ▲▼ to scroll among devices.

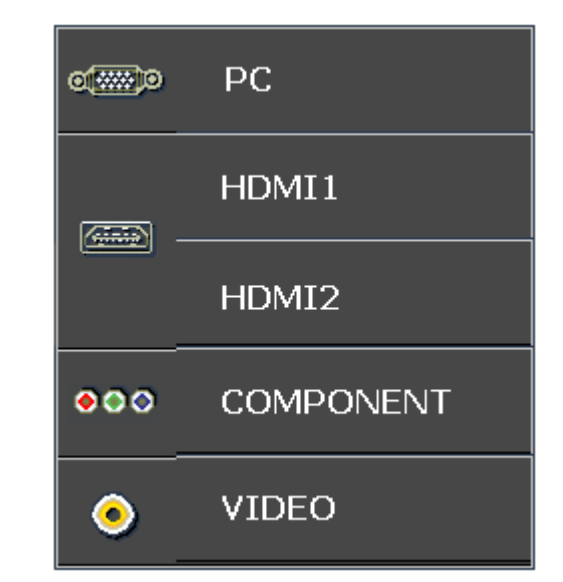

- PC: Analog RGB
- HDMI1/HDMI2: High-Definition Multimedia Interface compatible
- COMPONENT: DVD input YCbCr / YPbPr , or HDTV input YPbPr
- VIDEO: Traditional composite video

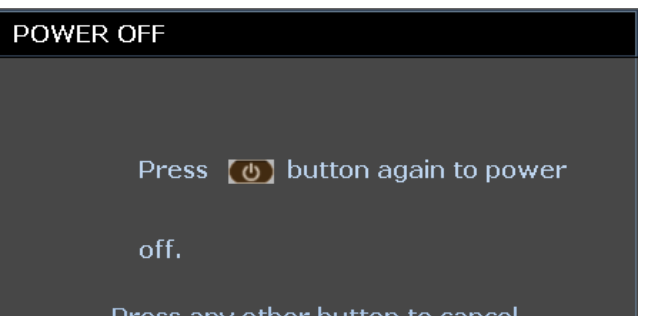

### **5.** When the "Power Off? /Press **Power** again" message appears, press the **POWER** button. The projector turns off.

# *Caution:*

*1. Be sure to remove the lens cap before starting projector.* 

*2. Do not unplug the power cord until the POWER LED stops flashing–indicating the projector has cooled down.*

# <span id="page-22-0"></span>**Adjusting the Projector Level**

Take note of the following when setting up the projector:

- *The projector table or stand should be level and sturdy.*
- *Position the projector so that it is perpendicular to the screen.*
- *Remove the Back Foot Holder on the rear adjuster foot before adjusting the projection angle.*
- *Ensure the cables are in a safe location. You could trip over them.*
- **1.** To raise the level of the projector, twist the adjusters counter clockwise.

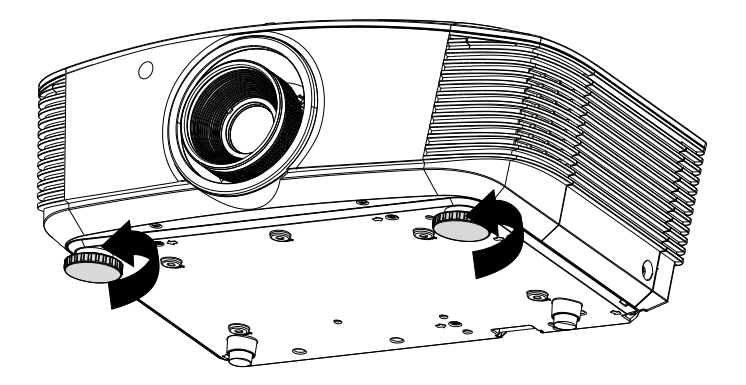

**2.** To lower the level of the projector, lift the projector and twist the adjusters clockwise.

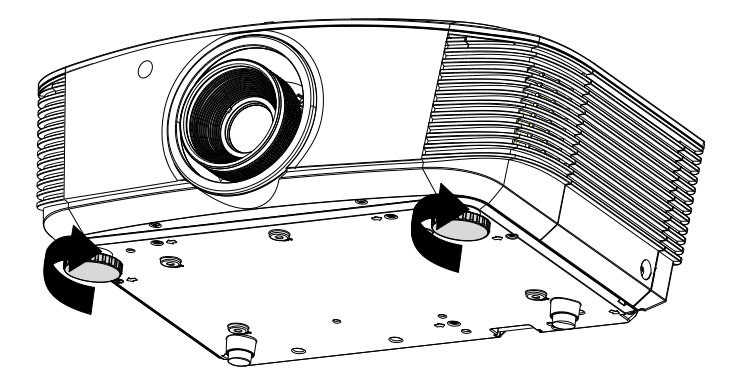

<span id="page-23-0"></span>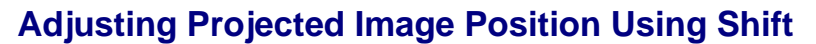

![](_page_23_Figure_2.jpeg)

The Shift feature provides a lens shift function that can be used to adjust the position of the projected image either horizontally or vertically within the range detailed below.

Shift is a unique system that provides lens shift while maintaining a much higher ANSI contrast ratio than traditional lens shift systems.

## <span id="page-23-1"></span>*Adjusting the vertical image position*

The vertical image height can be adjusted between 60% and -20% ( 1080P) of offset position. Note that the maximum vertical image height adjustment can be limited by the horizontal image position. For example it is not possible to achieve the maximum vertical image position height detailed above if the horizontal image position is at maximum. Please consult the Shift Range diagram below for further clarification.

![](_page_23_Figure_7.jpeg)

# <span id="page-24-0"></span>*Adjusting the horizontal image position*

With the lens in the center position the horizontal image position can be adjusted to the left or right by up to a maximum of 5% of the image width. Note that the maximum horizontal image height adjustment can be limited by the vertical image position. For example it is not possible to achieve the maximum horizontal image position if the vertical image position is at maximum. Please consult the Shift Range diagram below for further clarification.

![](_page_24_Figure_3.jpeg)

Left Side <a> Wx5% Wx5%

![](_page_24_Figure_5.jpeg)

# <span id="page-24-1"></span>*Shift Range Diagram*

## <span id="page-25-0"></span>**Adjusting the Zoom, Focus and Keystone**

![](_page_25_Picture_2.jpeg)

**4.** The keystone control appears on the display.

Keystone

# *ON-SCREEN DISPLAY (OSD) MENU SETTINGS*

### <span id="page-26-1"></span><span id="page-26-0"></span>**OSD Menu Controls**

The projector has an OSD that lets you make image adjustments and change various settings.

## <span id="page-26-2"></span>*Navigating the OSD*

You can use the remote control cursor buttons or the buttons on the top of the projector to navigate and make changes to the OSD. The following illustration shows the corresponding buttons on the projector.

![](_page_26_Figure_6.jpeg)

![](_page_26_Figure_7.jpeg)

- 1. To enter the OSD, press the **MENU** button.
- 2. There are six menus. Press the cursor ◄► button to move through the menus.
- 3. Press the cursor ▲▼ button to move up and don in a menu.
- 4. Press ◄► to change values for settings.
- 5. Press **MENU** to close the OSD or leave a submenu.

![](_page_26_Picture_191.jpeg)

### *Note:*

*Depending on the video source, not all items in the OSD are available. For example, the Horizontal/Vertical Position items in the Computer menu can only be modified when connected to a PC. Items that are not available cannot be accessed and are grayed out.* 

## <span id="page-27-0"></span>**Setting the OSD Language**

Set the OSD language to your preference before continuing.

1. Press the **MENU** button. Press the cursor ◄► button to navigate to **SETUP>>Basic**.

![](_page_27_Picture_65.jpeg)

- 2. Press the cursor ▲▼ button until **Language** is highlighted.
- 3. Press the cursor ◄► button until the language you want is selected.
- 4. Press the **MENU** button to close the OSD.
- $\bullet$

## <span id="page-28-0"></span>**OSD Menu Overview**

Use the following illustration to quickly find a setting or determine the range for a setting.

![](_page_28_Picture_266.jpeg)

![](_page_29_Picture_178.jpeg)

### <span id="page-30-0"></span>**PICTURE>>Basic Menu**

Press the **MENU** button to open the **OSD** menu. Press the cursor ◄► button to move to the **PICTURE>>Basic** menu. Press the cursor ▲▼ button to move up and down in the **PICTURE>>Basic** menu. Press ◄► to change values for settings.

![](_page_30_Picture_118.jpeg)

![](_page_30_Picture_119.jpeg)

### <span id="page-31-0"></span>**PICTURE>>Advanced Menu**

Press the **MENU** button to open the **OSD** menu. Press the cursor ◄► button to move to the **PICTURE>>Advanced** menu. Press the cursor ▲▼ button to move up and down in the **PICTURE>>Advanced** menu. Press ◄► to change values for settings.

![](_page_31_Picture_105.jpeg)

![](_page_31_Picture_106.jpeg)

# <span id="page-32-0"></span>*HSG Adjustment*

Press the **ENTER** button to enter the **HSG Adjustment** sub menu.

![](_page_32_Picture_78.jpeg)

![](_page_32_Picture_79.jpeg)

# <span id="page-33-0"></span>*VividSettings*

Press the **ENTER** button to enter the **VividSettings** sub menu.

![](_page_33_Picture_64.jpeg)

![](_page_33_Picture_65.jpeg)

### <span id="page-34-0"></span>**DISPLAY Menu**

Press the **MENU** button to open the **OSD** menu. Press the cursor ◄► button to move to the **DISPLAY** menu. Press the cursor ▲▼ button to move up and down in the **DISPLAY** menu. Press ◄► to change values for settings.

![](_page_34_Picture_149.jpeg)

![](_page_34_Picture_150.jpeg)

### *Note:*

*To enjoy the 3D function, first enable the Play Movie in 3D setting found in your DVD device under the 3D Disc Menu.*

## <span id="page-35-0"></span>*PC Detail Adjustment*

Press the **ENTER** button to enter the **PC Detail Adjustment** sub menu.

#### *Note:*

*Customizing the settings in PC Detail Adjustment menu is only available when PC input source (analog RGB) is selected.*

![](_page_35_Picture_106.jpeg)

![](_page_35_Picture_107.jpeg)

#### *Note:*

*Some signals may take time to display or may not be displayed correctly. If the Auto Adjust operation cannot optimize the PC signal, try to adjust FREQUENCY and PHASE manually.*

# <span id="page-36-0"></span>*White Balance*

Press the **ENTER** button to enter the **White Balance** sub menu.

![](_page_36_Picture_85.jpeg)

![](_page_36_Picture_86.jpeg)

# <span id="page-37-0"></span>*User Color Temp*

### Press the **ENTER** button to enter the **User Color Temp** sub menu.

![](_page_37_Picture_52.jpeg)

![](_page_37_Picture_53.jpeg)

# <span id="page-38-0"></span>*3D Setting*

![](_page_38_Picture_128.jpeg)

![](_page_38_Picture_129.jpeg)

### *Note:*

- *1. The 3D OSD menu item is gray if there is no appropriate 3D source. This is the default setting.*
- *2. When the projector is connected to an appropriate 3D source, the 3D OSD menu item is enabled for selection.*
- *3. Use 3D glasses to view a 3D image.*
- *4. You need 3D content from a 3D DVD or 3D media file.*
- *5. You need to enable the 3D source (some 3D DVD content may have a 3D on-off selection feature).*
- *6. You need DLP link 3D or IR 3D shutter glasses. With IR 3D shutter glasses, you need to install a driver on your PC and connect a USB emitter.*
- *7. The 3D mode of the OSD needs to match the type of glasses (DLP link or IR 3D).*
- *8. Power on the glasses. Glasses normally have a power on -off switch. Each type of glasses has their own configuration instructions. Please follow the configuration instructions that come with your glasses to finish the setup process.*

#### *Note:*

*Since different types of glass (DLP link or IR shutter glass) have their own setting instructions, Please follow the guide to finish the setup process.*

# <span id="page-39-0"></span>**SETUP>>Basic Menu**

Press the **MENU** button to open the **OSD** menu. Press the cursor ◄► button to move to the **SETUP>>Basic** menu. Press the cursor ▲▼ button to move up and down in the **SETUP>>Basic** menu. Press ◄► to change values for settings.

![](_page_39_Picture_128.jpeg)

![](_page_39_Picture_129.jpeg)

# <span id="page-40-0"></span>*Menu Settings*

Press the **ENTER** button to enter the **Menu Settings** sub menu.

![](_page_40_Picture_136.jpeg)

![](_page_40_Picture_137.jpeg)

# <span id="page-40-1"></span>*Source*

Press the **ENTER** button to enter the **Source** sub menu.

![](_page_40_Picture_138.jpeg)

![](_page_40_Picture_139.jpeg)

### <span id="page-41-0"></span>**SETUP>>Advanced Menu**

Press the **MENU** button to open the **OSD** menu. Press the cursor ◄► button to move to the **SETUP>>Advanced** menu. Press the cursor ▲▼ button to move up and down in the **SETUP>>Advanced** menu.

![](_page_41_Figure_3.jpeg)

![](_page_41_Picture_124.jpeg)

# <span id="page-42-0"></span>*Lamp*

Press the **ENTER** button to enter the **Lamp** sub menu.

![](_page_42_Picture_99.jpeg)

![](_page_42_Picture_100.jpeg)

# <span id="page-42-1"></span>*Closed Caption*

Press the **ENTER** button to enter the **Closed Caption** sub menu.

![](_page_42_Picture_101.jpeg)

![](_page_42_Picture_102.jpeg)

## <span id="page-43-0"></span>**STATUS Menu**

Press the **MENU** button to open the **OSD** menu. Press the cursor ◄► button to move to the **STATUS Menu**.

![](_page_43_Picture_3.jpeg)

![](_page_43_Picture_90.jpeg)

*Status displayed in this menu is for viewing only and cannot be edited.*

# *MAINTENANCE AND SECURITY*

## <span id="page-44-1"></span><span id="page-44-0"></span>**Replacing the Projection Lamp**

The projection lamp should be replaced when it burns out. It should only be replaced with a certified replacement part, which you can order from your local dealer.

## *Important:*

*a. The projection lamp used in this product contains a small amount of mercury.*

- *b. Do not dispose this product with general household waste.*
- *c. Disposal of this product must be carried out in accordance with the regulations of your local authority.*

## *Warning:*

*Be sure to turn off and unplug the projector at least 30 minutes before replacing the lamp. Failure to do so could result in a severe burn.*

# *Caution:*

*In rare cases the lamp bulb may burn out during normal operation and cause glass dust or shards to be discharged outward from the rear exhaust vent.*

*Do not inhale or do not touch glass dust or shards. Doing so could result in injury.* 

*Always keep your face away from the exhaust vent so that you do not suffer from the gas and broken shards of the lamp.*

*When removing the lamp from a ceiling-mounted projector, make sure that no one is under the projector. Glass fragments could fall if the lamp has been burned out.* 

# *IF A LAMP EXPLODES*

*If a lamp explodes, the gas and broken shards may scatter inside the projector and they may come out of the exhaust vent. The gas contains toxic mercury.*

*Open windows and doors for ventilation.*

*If you inhale the gas or the shards of the broken lamp enter your eyes or mouth, consult the doctor immediately.* 

Switch off the power to the projector by pressing the **PWR** TEMP READ' VIDE POWER button. n n  $\Box$ **2.** Allow the projector to cool down at least 30 minutes. **3.** Disconnect the power cord.Ĭ

![](_page_45_Picture_1.jpeg)

**8.** Reverse steps 1 to 7 to **8.** Install the new lamp install the new lamp module. While installing, align the lamp module with the connector and ensure it is level to avoid damage.

### *Note:*

*The lamp module must sit securely in place and the lamp connector must be connected properly before tightening the screws.*

![](_page_46_Picture_4.jpeg)

### <span id="page-47-0"></span>**DLP** Projector-User's Manual

### *Resetting the Lamp*

After replacing the lamp, you should reset the lamp hour counter to zero. Refer to the following:

- **1.** Press the **MENU** button to open the OSD menu.
- **2.** Press the cursor ◄► button to move to the **SETUP : Advanced** menu. Press the cursor button to move down to **Lamp** and press enter.

![](_page_47_Picture_5.jpeg)

**3.** Press the cursor ▼▲ button to move down to **Reset Lamp Timer**.

**4.** Press the ◄► buttons to adjust the settings.

![](_page_47_Picture_115.jpeg)

![](_page_47_Picture_116.jpeg)

**5.** Press the **MENU** button to get back to **SETUP : Advanced**.

# <span id="page-48-0"></span>**Cleaning the filter (filter: optional parts)**

The air filter prevents dust from accumulating on the surface of the optical elements inside the projector. If the filter is dirty or clogged, your projector may overheat or degrading the projected image quality.

- **1.** Turn off the projector, and unplug the AC power cord from the AC outlet.
- **2.** Cleaning the filter with a vacuum cleaner.

![](_page_48_Picture_5.jpeg)

![](_page_48_Picture_6.jpeg)

*Recommend avoiding dusty or smoky environments when you operate the projector, it may cause poor image quality.*

*If the filter is heavily clogged and unable to clean, replace a new filter.*

### *Note:*

*Using a ladder is recommended to access the filter. Do not remove the projector from the wall mount.*

## <span id="page-49-0"></span>**Replacing the Filter**

**1.** Turn off the projector, and unplug the AC power cord from the AC outlet. Clean up the dust on the projector and around the air vents. Pull out the filter cover and remove from the projector **2.** Lift the filter from the filter cover. **3.** Replace a new filter module or replace filter into cover. **4.** Replace the filter cover back to the projector by pushing gently in the direction shown.

*Warning: Do not wash the filter with the water or other liquid matter*

*Important: When the lamp is replaced, the filter should also be replaced, not cleaned.*

## <span id="page-50-0"></span>**Cleaning the Projector**

Cleaning the projector to remove dust and grime will help ensure trouble-free operation.

# *Warning:*

*1. Be sure to turn off and unplug the projector at least 30 minutes before cleaning. Failure to do so could result in a severe burn.*

*2. Use only a dampened cloth when cleaning. Do not allow water to enter the ventilation openings on the projector.* 

*3. If a little water gets into the projector interior while cleaning, leave unplugged in a well-ventilated room for several hours before using.*

*4. If a lot of water gets into the projector interior when cleaning, have the projector serviced.*

### <span id="page-50-1"></span>*Cleaning the Lens*

You can purchase optic lens cleaner from most camera stores. Refer to the following to clean the projector lens.

- 1. Apply a little optic lens cleaner to a clean soft cloth. (Do not apply the cleaner directly to the lens.)
- 2. Lightly wipe the lens in a circular motion.

# *Caution:*

*1. Do not use abrasive cleaners or solvents.*

*2. To prevent discoloration or fading, avoid getting cleaner on the projector case.*

### <span id="page-50-2"></span>*Cleaning the Case*

Refer to the following to clean the projector case.

- 1. Wipe off dust with a clean dampened cloth.
- 2. Moisten the cloth with warm water and mild detergent (such as used to wash dishes), and then wipe the case.
- 3. Rinse all detergent from the cloth and wipe the projector again.

# *Caution:*

*To prevent discoloration or fading of the case, do not use abrasive alcohol-based cleaners.*

## <span id="page-51-1"></span><span id="page-51-0"></span>**Using the Physical Lock**

### *Using the Kensington Security Slot*

If you are concerned about security, attach the projector to a permanent object with the Kensington slot and a security cable.

![](_page_51_Figure_4.jpeg)

#### *Note:*

Contact your vendor for details on purchasing a suitable Kensington security cable.

The security lock corresponds to Kensington's MicroSaver Security System. If you have any comment, contact: Kensington, 2853 Campus Drive, San Mateo, CA 94403, U.S.A. Tel: 800-535- 4242, *[http://www.Kensington.com](http://www.kensington.com/)*.

### <span id="page-51-2"></span>*Using the Security Chain Lock*

In addition to the password protection function and the Kensington lock, the Security Chain Opening helps protect the PROJECTOR from unauthorized use.

See the following picture.

![](_page_51_Picture_11.jpeg)

# *TROUBLESHOOTING*

### <span id="page-52-1"></span><span id="page-52-0"></span>**Common problems and solutions**

These guidelines provide tips to deal with problems you may encounter while using the projector. If the problem remains unsolved, contact your dealer for assistance.

Often after time spent troubleshooting, the problem is traced to something as simple as a loose connection. Check the following before proceeding to the problem-specific solutions.

- *Use some other electrical device to confirm that the electrical outlet is working.*
- *Ensure the projector is turned on.*
- *Ensure all connections are securely attached.*
- *Ensure the attached device is turned on.*
- *Ensure a connected PC is not in suspending mode.*
- *Ensure a connected notebook computer is configured for an external display. (This is usually done by pressing an Fn-key combination on the notebook.)*

### <span id="page-52-2"></span>**Tips for Troubleshooting**

In each problem-specific section, try the steps in the order suggested. This may help you to solve the problem more quickly.

Try to pin point the problem and thus avoid replacing non-defective parts. For example, if you replace batteries and the problem remains, put the original batteries back and go to the next step.

Keep a record of the steps you take when troubleshooting: The information may be useful when calling for technical support or for passing on to service personnel.

### <span id="page-53-0"></span>**LED Error Messages**

![](_page_53_Picture_344.jpeg)

<span id="page-53-1"></span>In the event of an error, please disconnect the AC power cord and wait for one (1) minute before restarting the projector. If the Power or Ready LEDs are still blinking or any other situation that isn't listed in the chart above, please contact your service center.

### **Image Problems**

#### *Problem: No image appears on the screen*

- **1.** Verify the settings on your notebook or desktop PC.
- **2.** Turn off all equipment and power up again in the correct order.

#### *Problem: The image is blurred*

- **1.** Adjust the **Focus** on the projector.
- **2.** Press the **Auto** button on the remote control.
- **3.** Ensure the projector-to-screen distance is within the specified range.
- **4.** Check that the projector lens is clean.

#### *Problem: The image is wider at the top or bottom (trapezoid effect)*

- **1.** Position the projector so it is as perpendicular to the screen as possible.
- **2.** Use the **Keystone** button on the remote control to correct the problem.

#### *Problem: The image is reversed*

Check the **Projection** setting on the **SYSTEM SETUP >> Basic > Projection** menu of the OSD.

#### *Problem: The image is streaked*

- **1.** Set the **Frequency** and **Phase** settings on the **PC Detail Adjustment** menu of the OSD to the default settings.
- **2.** To ensure the problem is not caused by a connected PC's video card, connect to another computer.

#### *Problem: The image is flat with no contrast*

Adjust the **Contrast** setting on the **PICTURE >> Basic** menu of the OSD.

#### *Problem: The color of the projected image does not match the source image.*

Adjust the **Color Temperature** and **Gamma** settings on the **PICTURE >> Advanced** menu of the OSD.

### <span id="page-54-0"></span>**Lamp Problems**

#### *Problem: There is no light from the projector*

- **1.** Check that the power cable is securely connected.
- **2.** Ensure the power source is good by testing with another electrical device.
- **3.** Restart the projector in the correct order and check that the Power LED is on.
- **4.** If you have replaced the lamp recently, try resetting the lamp connections.
- **5.** Replace the lamp module.
- **6.** Put the old lamp back in the projector and have the projector serviced.

#### *Problem: The lamp goes off*

- **1.** Power surges can cause the lamp to turn off. Re-plug power cord. When the Power LED is on, press the power button.
- **2.** Replace the lamp module.
- **3.** Put the old lamp back in the projector and have the projector serviced.

### <span id="page-54-1"></span>**Remote Control Problems**

#### *Problem: The projector does not respond to the remote control*

- **1.** Direct the remote control towards remote sensor on the projector.
- **2.** Ensure the path between remote and sensor is not obstructed.
- **3.** Turn off any fluorescent lights in the room.
- **4.** Check the battery polarity.
- **5.** Replace the battery.
- **6.** Turn off other Infrared-enabled devices in the vicinity.
- **7.** Have the remote control serviced.

### <span id="page-55-0"></span>**Audio Problems**

### *Problem: There is no sound*

- **1.** Adjust the volume on the remote control.
- **2.** Adjust the volume of the audio source.
- **3.** Check the audio cable connection.
- **4.** Test the source audio output with other speakers.
- **5.** Have the projector serviced.

### *Problem: The sound is distorted*

- **1.** Check the audio cable connection.
- **2.** Test the source audio output with other speakers.
- **3.** Have the projector serviced.

### <span id="page-55-1"></span>**Having the Projector Serviced**

If you are unable to solve the problem, you should have the projector serviced. Pack the projector in the original carton. Include a description of the problem and a checklist of the steps you took when trying to fix the problem: The information may be useful to service personnel. For servicing, return the projector to the place you purchased it.

## <span id="page-56-0"></span>**HDMI Q & A**

*Q. What is the difference between a "Standard" HDMI cable and a "High-Speed" HDMI cable?*

Recently, HDMI Licensing, LLC announced that cables would be tested as Standard or High-Speed cables.

˙Standard (or "category 1") HDMI cables have been tested to perform at speeds of 75Mhz or up to 2.25Gbps, which is the equivalent of a 720p/1080i signal.

˙High Speed (or "category 2") HDMI cables have been tested to perform at speeds of 340Mhz or up to 10.2Gbps, which is the highest bandwidth currently available over an HDMI cable and can successfully handle 1080p signals including those at increased color depths and/or increased refresh rates from the Source. High-Speed cables are also able to accommodate higher resolution displays, such as WQXGA cinema monitors (resolution of 2560 x 1600).

#### *Q. How do I run HDMI cables longer than 10 meters?*

There are many HDMI Adopters working on HDMI solutions that extend a cable's effective distance from the typical 10 meter range to much longer lengths. These companies manufacture a variety of solutions that include active cables (active electronics built into cables that boost and extend the cable's signal), repeaters, amplifiers as well as CAT5/6 and fiber solutions.

#### *Q. How can I tell if a cable is an HDMI certified cable?*

All HDMI products are required to be certified by the manufacturer as part of the HDMI Compliance Test Specification. However, there may be instances where cables bearing the HDMI logo are available but have not been properly tested. HDMI Licensing, LLC actively investigates these instances to ensure that the HDMI trademark is properly used in the market. We recommend that consumers buy their cables from a reputable source and a company that is trusted.

For more detail information check<http://www.hdmi.org/learningcenter/faq.aspx#49>

# <span id="page-57-1"></span><span id="page-57-0"></span>**Specifications**

# *SPECIFICATIONS*

![](_page_57_Picture_194.jpeg)

*Note: For questions regarding product specifications, please contact your local distributor.* 

# <span id="page-58-0"></span>**Projection Distance vs. Projection Size (1080P)**

![](_page_58_Figure_2.jpeg)

# <span id="page-58-1"></span>*Projection Distance and Size Table*

*Standard projection lens: TR: 1.54 ~ 1.93; offset=60%*

![](_page_58_Picture_182.jpeg)

*Note:*

*(\*) Overdrive.*

### *Long throw projection lens: TR: 1.93 ~ 2.9; offset=60%*

![](_page_58_Picture_183.jpeg)

## **DLP Projector-User's Manual**

![](_page_59_Picture_220.jpeg)

*New Short throw projection lens: TR: 0.778; offset=60%*

### *Semi Short throw projection lens: TR: 1.1 ~ 1.3; offset=60%*

|                   | <b>TELE</b> |      |      |       | <b>WIDE</b> |      |      |       |
|-------------------|-------------|------|------|-------|-------------|------|------|-------|
| Distance (m)      | 1.00        | 2.88 | 5.76 | 9.00  | 1.22        | 3.65 | 7.31 | 9.00  |
| Diagonal (")      | 34.8        | 100  | 200  | 312.7 | 50          | 150  | 300  | 369.5 |
| Image Width (mm)  | 770         | 2214 | 4428 | 6923  | 1107        | 3321 | 6641 | 8180  |
| Image Height (mm) | 433         | 1245 | 2491 | 3894  | 623         | 1868 | 3736 | 4601  |
| $h$ (mm)          | 217         | 623  | 1245 | 1947  | 311         | 934  | 1868 | 2301  |
| $O$ (mm)          | 260         | 747  | 1494 | 2336  | 374         | 1121 | 2241 | 2761  |
| $A$ (mm)          | 43          | 125  | 249  | 389   | 62          | 187  | 374  | 460   |

*Super Long throw projection lens: TR: 3 ~ 5; offset=60%*

![](_page_59_Picture_221.jpeg)

offset  $% = O/(2xh) \times 100%$  $O=A+h$  $h=(1/2) \times (image height)$ 

# <span id="page-60-0"></span>**Timing Mode Table**

![](_page_60_Picture_718.jpeg)

## **DLP** Projector-User's Manual

![](_page_61_Picture_413.jpeg)

O: Frequency supported

—: Frequency not supported

Resolution others than native resolution may be display with uneven size of text or line.

 $\star$  The color of mean Displayable only. (4:3 only)

**★ The color of** mean may have a little noise is acceptable, Because video mode sync don't auto adjustment.

★ HDTV timing main check tool is DVD player, VG828 is secondary.

# <span id="page-62-0"></span>**Projector Dimensions**

![](_page_62_Figure_2.jpeg)

# *REGULATORY COMPLIANCE*

## <span id="page-63-1"></span><span id="page-63-0"></span>**FCC Warning**

This equipment has been tested and found to comply with the limits for a Class B digital device pursuant to Part 15 of the FCC Rules. These limits are designed to provide reasonable protection against harmful interference when the equipment is operated in a commercial environment.

This equipment generates, uses, and can radiate radio frequency energy and, if not installed and used in accordance with the instruction manual, may cause harmful interference to radio communications. Operation of this equipment in a residential area is likely to cause harmful interference in which case the user will be required to correct the interference at his/her own expense.

Changes or modifications not expressly approved by the parties responsible for compliance could void the user's authority to operate the equipment.

### <span id="page-63-2"></span>**Canada**

This class B digital apparatus complies with Canadian ICES-003.

### <span id="page-63-3"></span>**Safety Certifications**

FCC-B, cUL, UL, CE, C-tick, CCC, KC, CB, EAC

# *APPENDIX I*

## <span id="page-64-1"></span><span id="page-64-0"></span>**RS-232C Protocol**

### *RS232 Setting*

![](_page_64_Picture_305.jpeg)

Minimum delay for next command: **1ms**

#### *Control Command Structure*

![](_page_64_Picture_306.jpeg)

*Operation Command*

*Note:*

*"CR" mean Carriage Return*

*XX=00-98, projector's ID, XX=99 is for all projectors*

*Return Result P=Pass / F=Fail*

*n: 0:Disable/1: Enable/Value(0~9999)* 

![](_page_64_Picture_307.jpeg)

![](_page_64_Picture_308.jpeg)

# **DLP Projector-User's Manual**

![](_page_65_Picture_325.jpeg)

![](_page_65_Picture_326.jpeg)

![](_page_66_Picture_219.jpeg)